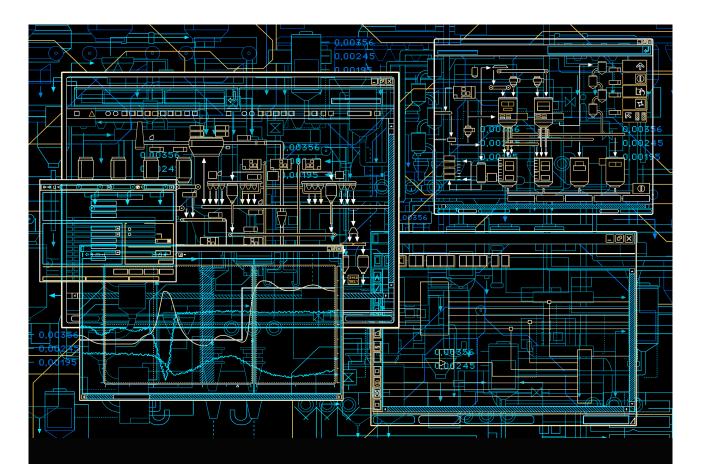

# System 800xA Engineering

Engineering Studio Topology Designer

**System Version 6.0** 

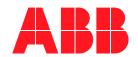

# System 800xA Engineering

**Engineering Studio Topology Designer** 

**System Version 6.0** 

### NOTICE

This document contains information about one or more ABB products and may include a description of or a reference to one or more standards that may be generally relevant to the ABB products. The presence of any such description of a standard or reference to a standard is not a representation that all of the ABB products referenced in this document support all of the features of the described or referenced standard. In order to determine the specific features supported by a particular ABB product, the reader should consult the product specifications for the particular ABB product.

ABB may have one or more patents or pending patent applications protecting the intellectual property in the ABB products described in this document.

The information in this document is subject to change without notice and should not be construed as a commitment by ABB. ABB assumes no responsibility for any errors that may appear in this document.

Products described or referenced in this document are designed to be connected, and to communicate information and data via a secure network. It is the sole responsibility of the system/product owner to provide and continuously ensure a secure connection between the product and the system network and/or any other networks that may be connected.

The system/product owners must establish and maintain appropriate measures, including, but not limited to, the installation of firewalls, application of authentication measures, encryption of data, installation of antivirus programs, and so on, to protect the system, its products and networks, against security breaches, unauthorized access, interference, intrusion, leakage, and/or theft of data or information.

ABB verifies the function of released products and updates. However system/product owners are ultimately responsible to ensure that any system update (including but not limited to code changes, configuration file changes, third-party software updates or patches, hardware change out, and so on) is compatible with the security measures implemented. The system/product owners must verify that the system and associated products function as expected in the environment they are deployed.

In no event shall ABB be liable for direct, indirect, special, incidental or consequential damages of any nature or kind arising from the use of this document, nor shall ABB be liable for incidental or consequential damages arising from use of any software or hardware described in this document.

This document and parts thereof must not be reproduced or copied without written permission from ABB, and the contents thereof must not be imparted to a third party nor used for any unauthorized purpose.

The software or hardware described in this document is furnished under a license and may be used, copied, or disclosed only in accordance with the terms of such license. This product meets the requirements specified in EMC Directive 2004/108/EC and in Low Voltage Directive 2006/95/EC.

### TRADEMARKS

All rights to copyrights, registered trademarks, and trademarks reside with their respective owners.

Copyright © 2003-2016 by ABB. All rights reserved.

Release: September 2016
Document number: 3BDS011225-600 C

## **Table of Contents**

## **About this User Manual** General 9 User Manual Conventions 10 Feature Pack 10 Terminology 11 Section 1 - Introduction Supported Hardware Libraries ......19 **Section 2 - Configuration** Getting Started 23 User Interface 23 Creating a New Topology Aspect ......27 Application Tutorial .......31 Topology Diagrams .......40

| Change Type                                                 | 41 |
|-------------------------------------------------------------|----|
| Vertical Navigation                                         | 42 |
| Diagram Templates                                           | 43 |
| Creating a Template                                         | 43 |
| Template Layout Guidelines                                  | 45 |
| Property References used in Standard Template               | 46 |
| Diagram Skeletons                                           | 47 |
| Creating a Skeleton                                         | 48 |
| Use of Connector Symbols                                    | 49 |
| Creating Connecting Lines                                   | 51 |
| Layout of Connecting Lines                                  | 52 |
| Aspect Properties                                           | 53 |
| Adding an Aspect Property                                   | 54 |
| Removing an Aspect Property                                 | 55 |
| Aspect Properties Dialog                                    | 55 |
| Aspect Property/Parameter References                        | 58 |
| Property References                                         | 60 |
| Application Scope                                           | 60 |
| Property References to Aspect Properties                    | 61 |
| Property References to Topology Aspect Properties           | 61 |
| Using Visual Basic Script Expressions                       | 62 |
| System Status Display                                       | 64 |
| Topology Components                                         | 66 |
| Creating a New Topology Component                           | 66 |
| Object Type Definition and Usage                            | 68 |
| General Symbol Design Rules                                 | 72 |
| Definition of Connect Ports                                 | 73 |
| Definition of Snap Ports                                    | 76 |
| Topology Aspects for Controllers, I/O and Interface Modules | 78 |
| Topology Aspects for Client/Servers                         | 80 |
| Topology Aspects for Connector Symbols                      | 81 |
| Bulk Data Manager Support                                   |    |

## **Revision History**

| Updates in Revision Index A | 85 |
|-----------------------------|----|
| Updates in Revision Index B | 86 |
| Updates in Revision Index C |    |

## Index

## **About this User Manual**

### General

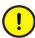

Any security measures described in this User Manual, for example, for user access, password security, network security, firewalls, virus protection, etc., represent possible steps that a user of an 800xA System may want to consider based on a risk assessment for a particular application and installation. This risk assessment, as well as the proper implementation, configuration, installation, operation, administration, and maintenance of all relevant security related equipment, software, and procedures, are the responsibility of the user of the 800xA System.

This User Manual describes Topology Designer, the engineering tool for system-wide Topology Diagrams. It also describes the use of Topology Designer as a Topology Status Viewer in operation and maintenance of a plant.

Topology Diagrams visualize the control system topology including live system status information of hardware unit objects. User can configure Topology Diagrams to include any further accessible system or plant information.

Section 1, Introduction provides an introduction to Topology Designer and Topology Status Viewer.

Section 2, Configuration describes configuration and application procedures with Topology Designer and Topology Status Viewer.

For a quick start user can read Features of Topology Designer on page 14 and Getting Started on page 23 (including Application Tutorial on page 31) first.

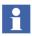

Topology Designer shares its Graphic Editor Reference with Function Designer. For more information, refer to *System 800xA Engineering, Function Designer (3BDS011224\*)*, section Graphic Editor Reference.

## **User Manual Conventions**

Microsoft Windows conventions are normally used for the standard presentation of material when entering text, key sequences, prompts, messages, menu items, screen elements, etc.

### **Feature Pack**

The Feature Pack content (including text, tables, and figures) included in this User Manual is distinguished from the existing content using the following two separators:

Feature Pack Functionality

<Feature Pack Content>

Feature Pack functionality included in an existing table is indicated using a table footnote (\*):

\*Feature Pack Functionality

Feature Pack functionality in an existing figure is indicated using callouts.

Unless noted, all other information in this User Manual applies to 800xA Systems with or without a Feature Pack installed.

## Warning, Caution, Information, and Tip Icons

This User Manual includes Warning, Caution, and Information where appropriate to point out safety related or other important information. It also includes Tip to point out useful hints to the reader. The corresponding symbols should be interpreted as follows:

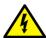

Electrical warning icon indicates the presence of a hazard that could result in *electrical shock*.

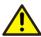

Warning icon indicates the presence of a hazard that could result in *personal* injury.

About this User Manual Terminology

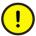

Caution icon indicates important information or warning related to the concept discussed in the text. It might indicate the presence of a hazard that could result in *corruption of software or damage to equipment/property*.

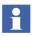

Information icon alerts the reader to pertinent facts and conditions.

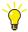

Tip icon indicates advice on, for example, how to design your project or how to use a certain function

Although Warning hazards are related to personal injury, and Caution hazards are associated with equipment or property damage, it should be understood that operation of damaged equipment could, under certain operational conditions, result in degraded process performance leading to personal injury or death. Therefore, fully comply with all Warning and Caution notices.

## **Terminology**

A complete and comprehensive list of terms is included in *System 800xA System Guide Functional Description (3BSE038018\*)*. The listing includes terms and definitions that apply to the 800xA System where the usage is different from commonly accepted industry standard definitions and definitions given in standard dictionaries such as Webster's Dictionary of Computer Terms.

## **Released User Manuals and Release Notes**

A complete list of all User Manuals and Release Notes applicable to System 800xA is provided in *System 800xA Released User Documents (3BUA000263\*)*.

System 800xA Released User Documents (3BUA000263\*) is updated each time a document is updated or a new document is released. It is in pdf format and is provided in the following ways:

• Included on the documentation media provided with the system and published to ABB SolutionsBank when released as part of a major or minor release, Service Pack, Feature Pack, or System Revision.

• Published to ABB SolutionsBank when a User Manual or Release Note is updated in between any of the release cycles listed in the first bullet.

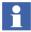

A product bulletin is published each time *System 800xA Released User Documents (3BUA000263\*)* is updated and published to ABB SolutionsBank.

## **Section 1 Introduction**

## **Product Overview**

Topology Designer is the engineering tool that easily allows the user to configure the following:

- On-screen graphical diagrams (Topology Diagrams) displaying the control system topology of the 800xA system, the updated status of the devices and additional system and hardware unit information.
- Aspects representing hardware unit objects by graphical symbols extended with topology related data (Topology Components) in the diagrams.

Configuration of the Topology diagrams is supported by standard diagram skeletons and templates and ready-made Topology components delivered with Topology Designer.

Topology Diagrams with updated status information are a valuable help in problem tracing and maintenance of a plant.

With Topology Designer used as Topology Status Viewer an operator or a maintenance employee can inspect and navigate these diagrams on Operator Workplaces.

## **Product Scope**

Topology Designer is an option to System 800xA. It is delivered as a part of the Engineering Studio product, which is the base for 800xA Engineering Workplaces. It is integrated in the Plant Explorer, available in Engineering Workplace or Plant Explorer Workplace.

Topology Designer provides:

Viewing control system topology including live status information in graphical diagrams

- Vertical navigation top down, bottom up throughout the control system hierarchy.
- Documenting control system topology in graphical diagrams.
- Aspect System Integration, navigation to other aspect systems through context menus.
- Facilities to create homogeneous graphical representations for different aspect systems.
- Design tool for Topology Diagrams and Topology Components.

Topology Designer is optimized for hierarchies and instances of hardware related object types within Control Structure as provided by the system extension AC 800M Connect.

### **Features of Topology Designer**

User can create and design diagrams through Topology Designer to view and document control system topology for plants on different levels. Topology Diagrams display a consistent view to Aspect Objects within Control Structure and data available within referenced aspect systems.

Loading the Topology Designer system extensions equips the Hardware Unit Object Types for AC 800M on CPU, Communication Interface and I/O board level (currently for S800 I/O only) with Topology aspects which hold Topology components. The graphical symbols of the components visually represent these hardware units. These symbols are designed in the Component view and can be used in the Diagram view.

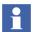

Topology Designer does not support creation of instances of AC 800M Connect control object types in the Control Structure (**Insert > Object...** or Drag and Drop from Object Type Structure). It does not also support **Edit > Cut**, **Copy**, **Paste** or **Paste Special**, and **Delete** on such instances.

For these object types Topology Designer currently only supports to configure Topology Components and the use of existing instances of these object types in Topology Diagrams. Use Plant Explorer or Control Builder M Professional or Bulk Data Manager to built the hardware related parts of Control Structure.

The automatic placement of symbols and the correct connection in Topology Diagrams is supported by **Snap Points**, **Ports** and special **Connector Symbols** working together with symbols for AC 800M and I/O modules.

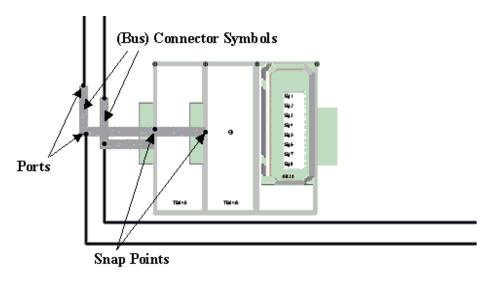

Figure 1. Connector Symbols Examples for Electrical Modulebus

Further standard **Skeletons** for Topology Diagrams (in Diagram view) on Controller and on Network level are available.

If the corresponding skeleton is opened on the Topology aspect of the Controller object then a Topology Diagram is automatically obtained displaying the Controller and its I/O as shown in Figure 2.

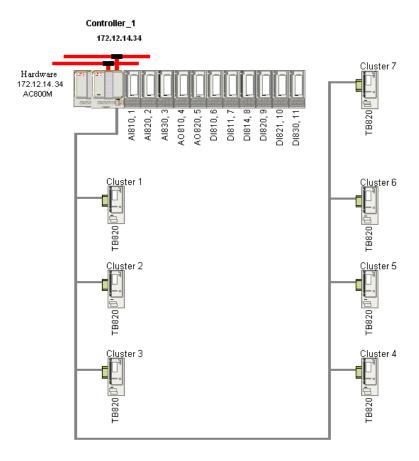

Figure 2. Topology Diagram on Controller Level

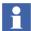

While opening the controller level diagram, the I/O hardware is not connected with the controller. Instead it appears as a separate hardware unit at the Controller level, Plant Network level, and Control Network level.

If it is connected manually at the Controller level, then it appears connected in other levels also.

If a Topology aspect is created and the corresponding skeleton is opened on the Control Network object then a Topology Diagram is obtained populated with the Controllers of the Control Network.

If a Topology aspect is created and the corresponding skeleton is opened on a higher level object, for example an additional Plant Network object created in Control Structure, the diagram can contain additionally the symbols for network objects like clients, servers, etc.

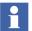

Prerequisite is that the objects representing the clients, servers and eventually other network components have been created in or inserted into Control Structure in the hierarchy below the Plant Network object and are prepared with Topology Components that provide corresponding symbols.

In the Control Network and Plant Network case, user can finalize the corresponding diagram by arranging and connecting the controller symbols and other symbols. From the Controller symbols user can call up the Controller Topology Diagrams.

i

The controller IP address does not appear in the Diagram view of Topology Diagram at controller level. It gets updated on manually updating the IP address in the **Aspect Properties** dialog at the controller level.

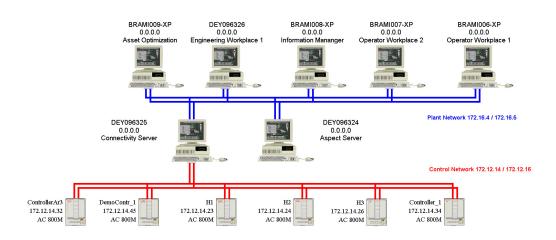

Figure 3. Topology Diagram on Plant Network Level

When the corresponding OPC server is operating and the controllers are running the live hardware status information of the Hardware Units is displayed in the Topology Diagrams.

In addition to using the pre-configured Topology components of corresponding object types and skeletons user can:

- add Topology aspects to objects and object types as required and configure the Component view with symbols specifically
- and build Topology Diagrams with free layout by manual arrangement of symbols and connecting lines.

If any Hardware Unit object types which are not supported in Topology Diagrams are to be used, such Topology components must be configured.

If the hardware unit and structure information is to be presented in a standardized layout with other purposes, then configure the skeletons. For example, I/O board connection diagrams for plant documentation.

### **Topology Status Viewer**

To view and navigate Topology Diagrams (for example as shown in Figure 2 and Figure 3) from a Graphic Display on Operator Workplaces, include an Aspect Link to the top Topology aspect in Control Structure into this Graphic Display.

As an operator or a maintenance person (with Operator Role) user can inspect the live status information in the diagrams and navigate in the hierarchy of diagrams:

- 1. Click the Aspect Link button in the Graphic Display to open the pop-up window with the Topology Diagram.
- 2. Set **Window > Workbook Mode** for the pop-up window. (Workbook mode is set by default.)
- 3. Switch on View > Subscribe for Live Data.
- 4. Use the object context menu item **Goto Child Diagram** (for example on a controller object shown in the diagram) to navigate to a child diagram.
- 5. Use the object context menu item **Goto Parent Diagram** (for example on an object shown in the diagram) to navigate to the parent diagram.

6. Navigate through the collection of opened Topology Diagrams using the Workbook tabs.

Additionally user can print the Topology Diagrams but the status of the hardware components does not appear in the printout.

### **Supported Hardware Libraries**

Topology Designer currently supports the following AC 800M Connect Hardware Libraries using extension libraries:

- ABBProcPnlCI851HwLib
- ABBProcPnlCI854HwLib
- BasicHIHwLib
- BasicHwLib
- CI851PROFIBUSHwLib (CI only)
- CI852FFh1HwLib (CI only)
- CI853SerialComHwLib (CI only)
- CI854PROFIBUSHwLib (CI only)
- CI855MB300HwLib (CI only)
- CI856S100HwLib (CI only)
- CI857InsumHwLib (CI only)
- CI858DriveBusHwLib (CI only)
- CI860FFHSEHwLib (CI only)
- CI865SattIoHwLib
- CI868IEC61850HwLib
- CI871ProfinetHwLib
- S800CI801CI854HwLib
- S800CI830CI851HwLib
- S800CI830CI854HwLib

- S800CI840CI854HwLib
- S800IoModuleBusHwLib
- S900IoCI854HwLib
- S900IoCI851HwLib
- SerialHwLib

## **Prerequisites and Requirements**

For more information on the installation prerequisites and requirements, refer to *System 800xA Installation and Upgrade Getting Started (2PAA111708\*)*.

For more information on the post installation procedures (including system creation), refer to *System 800xA*, *Post Installation (2PAA111693\*)*.

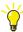

To get the **Topology Designer** functions in your system install the Topology Designer feature available as part of Engineering Workplace System Function.

## **Product Verification**

User can verify the product version through **Control Panel > Programs > Programs and Features**. If the **Version** tab is not visible, then follow the steps to view the **Version** tab:

1. Right-click any available tab (such as **Name**, **Publisher**, etc).

Section 1 Introduction Product Verification

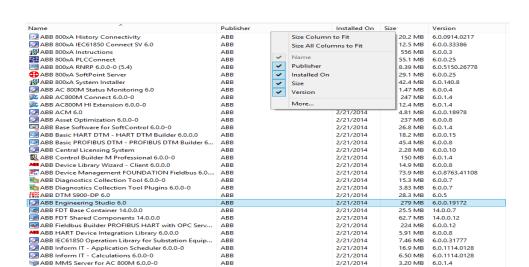

2/21/2014

2/21/2014

16.5 MB

84.1 MB

6.0.1.4

### 2. Select **More...**, see Figure 4.

Figure 4. Context Menu to Access More Information

ABB

3. Select the **Version** check box.

ABB PC. Network and Software Monitoring 6.0.0-0

ABB OPC Server for AC 800M 6.0.0-0

4. Click OK.

The version details are displayed below the **Version** tab.

Follow the above procedure to view other tabs such as **Support Link**, **Support Telephone**, **Help Link**, etc. User can also verify the product version from the Plant Explorer through **About Industrial**<sup>IT</sup>.

Further, the specific product's version can be verified through its **Help > About** menu command. For example, Function Designer's version details can be verified through its **Help > About** menu command from the Diagram or Component view. The version details are displayed as shown in Figure 5.

Reporting Problems Section 1 Introduction

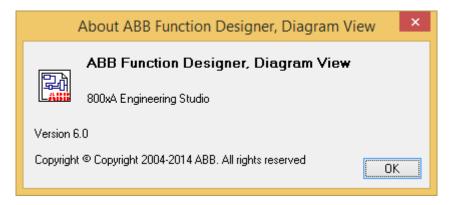

Figure 5. About Function Designer, Diagram View Window

## **Reporting Problems**

User can report problems to the local ABB supplier. Ensure to report problems with the relevant information, such as the product version designation and build number, the description of the problem scenario, and the detailed description of the error messages that appear.

## **Section 2 Configuration**

## **Getting Started**

### **Application Start-up**

Topology Designer runs integrated in Plant Explorer. Double-click the Plant Explorer Workplace or Engineering Workplace icon on the screen.

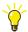

Engineering Workplace is the recommended workplace, as it adds useful engineering commands and functions to the **Advanced** context menu of aspect objects, for example Bulk Data Manager and I/O Allocation.

In Plant Explorer select the required aspect object in Control Structure, etc. Create or select a Topology aspect on this object, and Topology Designer appears as a preview window. If preview is not enabled right-click the Topology aspect, select Diagram view or Component view and Topology Designer appears as a popup window.

### **User Interface**

The user interfaces available for Topology Designer are the preview window present within Plant Explorer and the **Topology** window. Indicator in any case is the **Topology** suffix in the drop-down list on top of the window area, respectively the corresponding window title.

Click the topology aspect of the required object to access the preview window that offers complete functionality for working with topology diagrams.

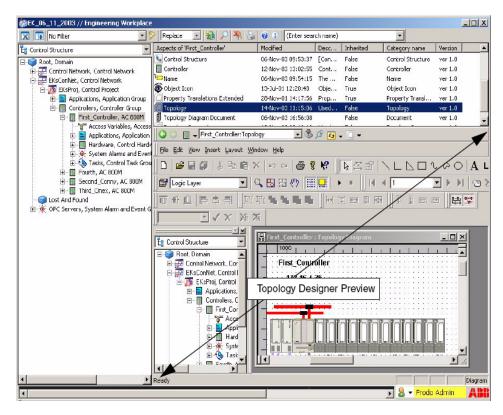

Figure 6. Topology Designer as Preview in Plant Explorer

Double-click the Topology aspect to access Topology Designer in a separate window, that can be maximized to use the complete screen. Alternatively, right-click the topology aspect and choose **Diagram** from the context menu. Choose **Component** from the context menu to directly open the topology aspect's Component view.

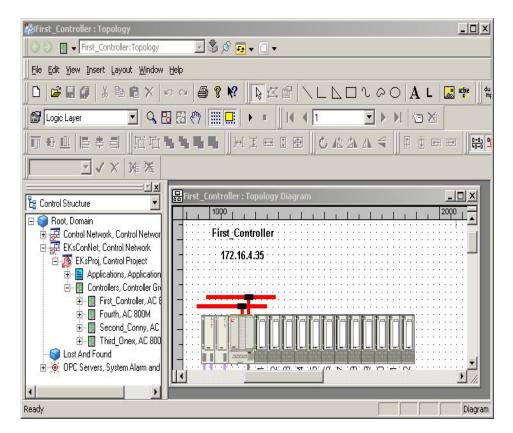

Figure 7. Topology Designer as Popup (Overlap) Window

### **Recommended User Interface Settings**

Topology Designer menus, toolbars, and windows can be displayed within the preview window of Plant Explorer as well as in any Plant Explorer overlap window.

User can set Topology Designer user interface preferences (see Preference Settings below) such that inside the preview window only minimal set of menus, toolbars and windows is displayed, whereas within Plant Explorer popup window all user interface controls and windows are displayed.

### **Preference Settings**

Topology Designer stores recent settings and preferences according to their scope:

- User interface preferences including customized toolbar settings and dockable windows are stored per user and per view in a workspace in the Windows registry. The first time that Topology Designer is run, none or only a minimum number of toolbars and no dockable windows are visible by default. The windows and toolbars can be arranged as desired. Next time Topology Designer is run on the same view, the window/toolbar workspace gets restored. There are four separate workspaces:
  - Plant Explorer preview window, Component View
  - Plant Explorer preview window, Diagram View
  - Plant Explorer popup window, Component View
  - Plant Explorer popup window, Diagram View

If a previous version is already installed, some newly added toolbar buttons may not be initially visible. To return to the default toolbars, and to make all toolbar buttons visible, use the menu command **View > Toolbar > Customize**. Select each toolbar and click **Reset**. Do this for the component view and the diagram view, both in preview and in popup window of Plant Explorer.

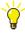

If some toolbar buttons are still not visible, open the Workplace Operating System / Server Operating System registry (run regedit) and delete the following keys:

HKEY\_CURRENT\_USER\Software\ABB Automation Products GmbH\EngineerIT\TDDiagramDesigner

HKEY\_CURRENT\_USER\Software\ABB Automation Products GmbH\EngineerIT\TDComponentDesigner

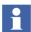

Recent Topology Component / Diagram settings like zoom factor, grid properties, default component properties, are stored in the Topology Parameter aspect. These settings are maintained as per the Topology Component / Diagram.

## **Exiting Topology Designer**

If a Topology Diagram is edited, the data is saved using **File > Save** or **File > Save** All before user closes Topology Designer.

Any attempt to exit Topology Designer before saving data will lead to a warning query message box like the one shown in the upper left area of Figure 8.

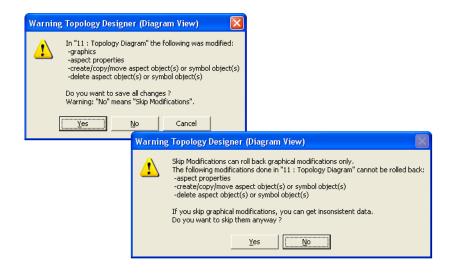

Figure 8. Attempt to Exit Topology Designer Without Saving Changes.

If user selects **No**, then a warning query message box appears as in the lower right area of Figure 8.

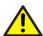

Topology Designer can only rollback the graphic part of the changes.

To avoid possible inconsistencies always leave the second Warning box with **No** and the first query box with **Yes** or **Cancel**.

## **Creating a New Topology Aspect**

To create a new topology aspect:

In Control Structure, either:
 Right-click an Aspect Object in Plant Explorer to open its context menu and

select **New Aspect...** 

Or:

Right-click the background of the **Aspects** list of the Aspect Object and select **New Aspect...** from the context menu.

- 2. In the **New Aspect** dialog, select the **List presentation** check box.
- 3. Navigate to and select Topology aspect.
- 4. Click Create.

### **Creating a New Topology Diagram**

In general, newly created topology aspects have an empty Diagram view. To create a new Topology Diagram:

- 1. Right-click the topology aspect in the **Aspect** list.
- 2. Select **Diagram** to open the Diagram view.
- 3. In Topology Designer, click **File > New** to create a new topology diagram or to overwrite an existing diagram.
- 4. In the **Templates and Skeletons** dialog select either a template (copy or reference), a skeleton (copy) or a blank diagram, see **Templates and Skeletons** below.
- Click OK.
- 6. Reserve and edit the diagram.

### **Templates and Skeletons**

The **Templates and Skeletons** dialog offers the following options (see Figure 9):

- Copy or reference a predefined template for the master page layer with header and footer like A3, A4 portrait / landscape.
- Copy a predefined skeleton for the logic layer with snap ports for topology components.
- Blank diagram.

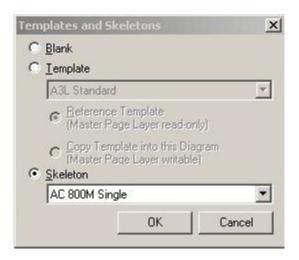

Figure 9. Templates and Skeletons Dialog

User can add additional templates and skeletons or customize installed ones in Object Type Structure under Object Types\Topology Planning\Diagram Templates and Object Types\Topology Planning\Diagram Skeletons (Figure 10).

Also refer to property Name.Description of that object type groups, Creating a Template on page 43, and Creating a Skeleton on page 48.

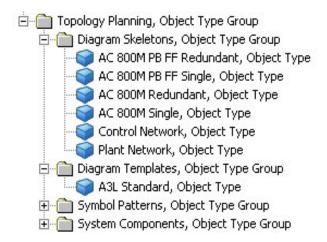

Figure 10. Diagram Skeletons and Templates in Object Type Structure

If user *references* a template, the diagram's master page layer is read-only.

- Header/footer entries like author, document number, cannot be edited inside the diagram, but are referenced as aspect properties from a Topology Diagram Document aspect in the Object Type Structure, see Figure 11.
- Diagram instances with referenced templates get automatically updated when the template changes.

If user *copies* a template or skeleton, the diagram's master page layer is writable.

Header/footer entries like author, document number, can be edited directly
inside the diagram, but can also be referenced as aspect properties from another
aspect, by default from a Topology Diagram Document aspect in the same
object, see Figure 11.

• Diagram instances with copied templates do NOT get automatically updated when the template changes.

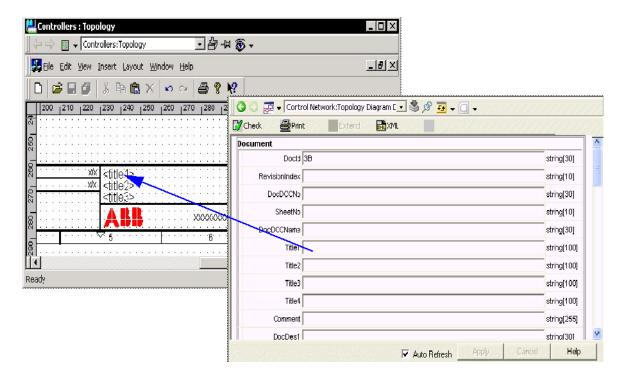

Figure 11. Footer Texts with References to Topology Diagram Document Properties

## **Application Tutorial**

### **Topology Status Viewer**

Perform the following steps to configure a Topology Diagram to view the status for the whole plant:

 On every Controller object: Open the Topology aspect, open Diagram view and add a new Diagram based on the skeleton for the Controller level (AC 800M Single / AC 800M Redundant). Processor Modules and the Hardware Units below by default have Topology aspects with pre-configured Component

- views. The symbols of these Topology components are placed by default on the diagram. Save the diagram.
- 2. To reserve an entity Controller or Project or Hardware Library from Topology Designer:

### Click **File > Reserve <entity>**.

To release reservation of an entity:

### Click **File > Release Reservation <entity>**.

- 3. Insert / create objects representing clients, servers and eventually other network components in the Control Structure above the Control Network level (refer to the hints in Build upper Network Levels on page 33).
- 4. Create Topology aspects and configure the Component view for the objects to be represented in the hierarchy above the controllers.
- 5. If applicable add texts/labels to the new Components with aspect property references that subscribe to status information. Or include other elements with access to and representation of status information, for example ActiveX controls.
- 6. On the object representing the plant add a Topology aspect and create a new Topology Diagram from the skeleton Plant Network. It is populated automatically with the Topology components in the Control Structure hierarchy below the plant object down to the Controller objects.
- 7. Arrange the symbols of the Topology components and connect them as required. Add additional labels/ texts / graphical symbols as required. Save the diagram.
- 8. Switch on **Subscribe for Live Data** in the **View** menu. Live Data status information appears. Prerequisites are: OPC servers are operating and Controllers are running.
- 9. To view and navigate such Topology Diagrams (as already shown in Figure 2 and Figure 3) from a Graphic Display on Operator Workplaces, include an Aspect Link to the top Topology aspect in Control Structure into this Graphic Display.
- 10. Then operators or a maintenance persons (with Operator role) can inspect the live status information in the diagrams and navigate through the hierarchy of

diagrams as already described in Features of Topology Designer on page 14:

### **Build upper Network Levels**

The following subsections provide additional hints to add the objects to the Control Structure and to apply the delivered skeletons on upper network levels.

### **Create Network Topology**

Below the Root object of Control Structure the upper network topology with maximum levels can be modelled as:

### **Intranet** (optional)

## Client Server Network or Plant Network (optional) Control Networks

The nodes (clients, servers, routers, etc.) can be added later at the corresponding level.

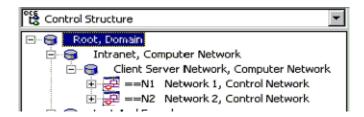

Figure 12. Example for Upper Network Topology

For 800xA client and server nodes user can do this by inserting the representing objects from the Node Administration Structure into the Control Structure below a corresponding parent object, for example Client Server Network or Plant Network object.

For objects that are not by default provided by the system structures user can create objects of generic object type or design own object types.

In both cases user must add a Topology aspect and configure it within Component view.

### Add Topology Diagram on System Level

The topology diagram for upper network levels (down to Control Network) is recommended to be created on the topmost aspect object within Control Structure, which typically corresponds to the root object or in an own Client Server Network object or Plant Network object created below the root object.

Perform the following to add a topology diagram:

- 1. Add a Topology aspect to the Aspect Object.
- 2. Select **File > New to** assign a template or a predefined skeleton.

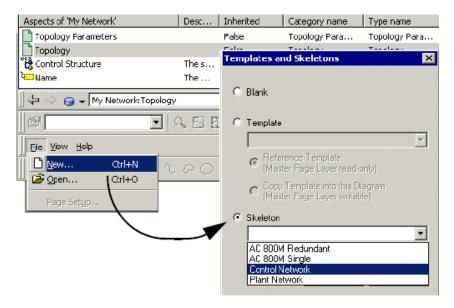

Figure 13. Create Topology Diagram on Control Network or Plant Network Level

#### **Create Controller Clusters**

The Control Network (according MMS specification) can be subdivided into several network areas, for instance to keep the most time-critical communications within smaller areas and thereby improve performance.

The CBM integration into Plant Explorer provides the concept to organize controllers into **Control Projects**. Those controllers working on the same application and/or having closer communication should be organized into the same project.

It is recommended to use the **Control Project** concept to define controller clusters working in same network area.

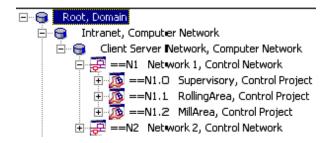

Figure 14. Use of Control Projects within Network Topology

### **Create Nodes**

The nodes should be created below that network level it belong to. If a node serves a router between 2 network levels, it is recommended to create it below the lower level.

Section 2 Configuration

Figure 15 displays the nodes **ServerA** and **ServerB** have routing functionality between **Client Server Network** and **Network 1**. So the server nodes are created below **Network 1** object.

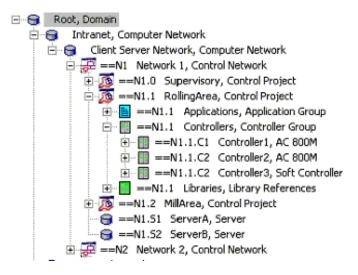

Figure 15. Example for Controllers within Control Structure

If there are several areas, all controllers collected in one area should belong to one Control Project (including those with router functionality to upper level).

### Finalize Network Topology Diagram

When the Topology Diagram is opened for the first time, all network and node objects (having Topology aspects with configured Component view) will be preplaced within the diagram and must be arranged manually (if no skeleton with predefined placement was used). For example, refer to Figure 3 in Features of Topology Designer on page 14.

### **Build I/O and Bus Topology for Controllers**

The following subsections describes how to add objects to the Control Structure and how to apply the delivered skeletons at the controller level.

### **Create Topology Diagrams to Controllers**

When creating the controllers, a **Topology** aspect is copied as default to the controller object.

Perform the following steps to add a Topology Diagram to controller:

- 1. Double-click the Topology aspect.
- 2. Select **File > Template** to assign the corresponding skeleton.

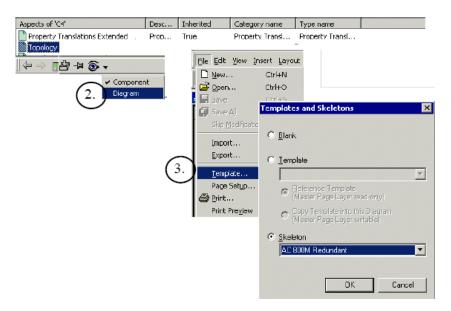

Figure 16. Assign Skeleton

#### Create I/O Modules

I/O modules can be created through the Plant Explorer, CBM (for few modules) or through BDM (for bulk modules). The modules are automatically updated into the Topology Diagram during next open (if placement was predefined within skeleton). If the Topology Diagram was open during creation, it can synchronized, i.e. show and snap the modules, by pressing SHIFT+S.k

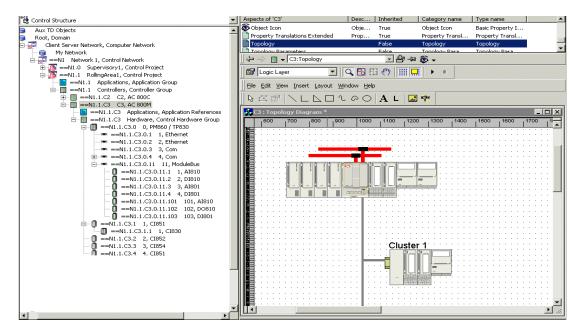

Figure 17. Update Modules into Controller Diagram

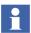

If the object type supports CBM - DTM Data Synchronization, the I/O-module configuration (parametrization) has to be done with the DTM. Otherwise configuration (parametrization) can be done in Plant Explorer, CBM or Bulk Data Manager.

# **Create Topology Diagrams for Fieldbusses**

Topology Diagrams for fieldbuses must be defined on Topology aspects related to corresponding interface modules. (CI854 for PROFIBUS, CI860 for FOUNDATION Fieldbus, etc.).

The workflow corresponds to that for controller, but user should select skeletons *AC 800M PB FF Single/Redundant* instead. The fieldbus remote stations with their coupler (e.g. CI840) are placed at arbitrary positions on the template. The final positioning and adding of the bus lines has to be done manually.

Example of AC 800M with local I/O and 1 PROFIBUS station:

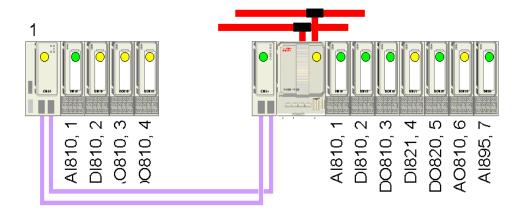

Figure 18. AC 800M PROFIBUS Configuration

#### **Allocate Field Devices**

Field Devices are assumed to be defined from the Functional Structure. They are allocated to fieldbuses (PROFIBUS, etc.) by assigning them in addition into the Control Structure. They are automatically updated at the correct location into the Topology Diagrams if placement is predefined within the skeleton.

### **Finalize Topology Diagrams**

After having completed the Control Structure, it might be necessary to do some final adaptation within Topology Diagrams for controllers:

- Remove obsolete parts remaining from the skeleton.
- Re-arrange the placement of buses/modules/devices.

### **Build Topology Component Object Types**

If user-defined Topology Component Object Types are required, for example if other Hardware Libraries that are currently supported shall be extended with Topology aspects, user should:

- analyze the delivered Topology Components for AC 800M and S 800 I/O
  (examine the corresponding object types of the Hardware Libraries in the
  Object Type Structure under Object Types / Control System / AC800M/C
  Connect / Libraries / Hardware)
- and follow the workflow given in Creating a New Topology Component on page 66.

Use library extensions to bring the Topology aspects into object types of the Hardware Libraries, as it is done for the supported Hardware Libraries Supported Hardware Libraries on page 19.

# **Topology Diagrams**

Topology Diagrams are provided as Aspect Objects with a Topology aspect containing the diagram. They are edited in Topology Designer's Diagram view on the Topology aspect.

Refer to Creating a New Topology Aspect on page 27 and Creating a New Topology Diagram on page 28.

Topology Diagrams are based on Diagram Templates on page 43 or Diagram Skeletons on page 47.

Topology component object types are instantiated in the Diagram view of Topology Designer.

- User can do that through the menu command or through drag-and-drop. For details on inserting and creating components, refer to *System 800xA Engineering, Function Designer (3BDS011224\*)*.
- When a new Topology Diagram is opened on a parent object the child Topology Component objects get inserted automatically in this diagram. Depending on the kind of diagram user might have to arrange the symbols of the Topology Components on the diagram.

User further configures Topology Diagrams connecting ports of the graphical symbols of Topology Components. For more details, refer to Topology Diagrams in *System 800xA Engineering, Function Designer (3BDS011224\*)* manual.

For structured information access user can build a hierarchy of Topology Diagrams, refer to Vertical Navigation on page 42.

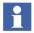

For details regarding the Connections/Networks, refer to *System 800xA Engineering, Function Designer (3BDS011224\*)*. User needs to use the Topology aspect or Topology component symbol instead of the Function aspect or Function component symbol as applicable in the workflows.

### **Change Type**

### **Changing Type of Component Instances**

To change the type of an aspect object a function can be invoked by the object verb **Change Type ...**. To support this functionality in Topology Diagrams as well a **Change Type ...** context menu entry is available when one single component instance is selected.

When invoking the Change Type function a dialog pops up that allows the user to select the new object type.

During the execution of the Change Type function the aspect properties of the component instance are exchanged keeping the values for matching property names. This ensures that connections between objects are preserved where possible.

The symbol of the changed component instance is updated in any open diagram.

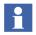

It is possible to change the type of an aspect object to another aspect object type (in the Plant Explorer and Topology Diagrams) and the type of a symbol object to another symbol object type (in Topology Diagrams only).

Conversions from aspect object type to symbol object type or vice versa are not supported.

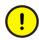

Be aware of the fact the Change Type covers all aspects of the object type and ensure that the user knows and can accept the changed behavior of all aspects.

### **Changing Number of Ports**

Certain objects have an aspect property **NumberOfInputs** which controls the number of single ports (or port groups). The value of this aspect property is set by the user when creating an object instance in a Topology Diagram. When creating an object instance in the Plant Explorer (or through Bulk Data Manager, etc.) a default value for this parameter is used.

In order to change the value of the **NumberOfInputs** aspect property a new context menu entry **Number Of Inputs...** is introduced when a single component instance (which has this aspect property) is selected in a Topology Diagram.

When invoking the **Number Of Inputs** function the following dialog pops up:

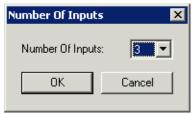

Figure 19. Dialog Number of Inputs

Changing the value of the **NumberOfInputs** aspect property is possible through the **Aspect Properties** dialog or through Bulk Data Manager.

When the value of the **NumberOfInputs** aspect property has been changed the symbol of the according component instance is updated in any open diagram. As the values of other existing aspect properties remain untouched port connections are kept when increasing the value. When decreasing the value of **NumberOfInputs** the superfluous dependent port related aspect properties (and according connections) are removed.

This functionality is not available in the Plant Explorer.

# **Vertical Navigation**

For a better overview on topology diagrams, it is possible to built a hierarchical Control Structure with parent-child diagrams. Topology relevant units on a lower level can be summarized in a separate diagram and displayed on an overview diagram on higher level as a single topology component with input and output ports / parameters.

Diagrams on lower level are also called child diagrams. They can be opened from a (parent) diagram by choosing **View > Goto Child Diagram** or **Goto Child Diagram** from the context menu.

Diagrams on upper level are also called parent diagrams. They can be opened from an child diagram by choosing **View > Goto Parent Diagram** or **Goto Parent Diagram** from the context menu.

Navigation from the child to the parent diagram can also be achieved by using the Topology Designer window in Workbook mode or by opening the Parent Diagram view from the aspect context menu on the Topology aspect of the child diagram.

This is called vertical navigation - top down, bottom up, throughout the hierarchy in the Control Structure.

# **Diagram Templates**

A template defines the diagram frame and footer including a logo. All the parts of a template are defined on **Master Page Layer** in diagram view of a Topology aspect.

# **Creating a Template**

Create an Aspect Object Type within Object Type Group **Diagram Templates** of **Topology Planning** subtree.

It is recommended to set the object type to **Explicit Object Type** within **Object Type Definition** aspect.

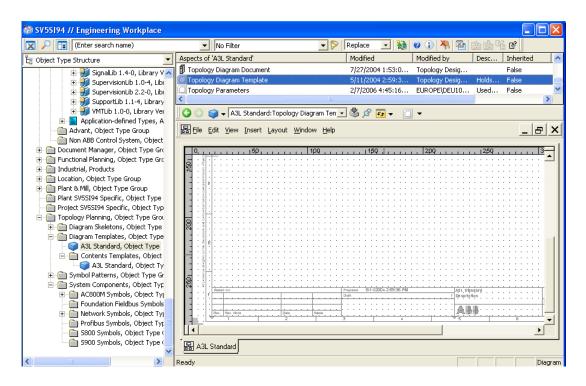

Figure 20. Create a Topology Diagram Template

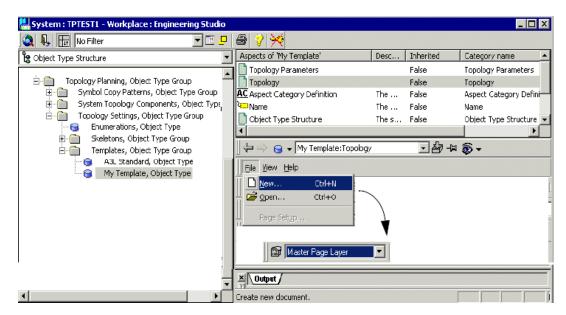

Insert a **Topology** aspect and create a diagram view through **File > New**.

Figure 21. File > New to Create a Diagram View

# **Template Layout Guidelines**

Recommendations for lines:

- For thick lines use 0.7 mm width (ISO 5457).
- For medium lines use 0.5 mm width.
- For thin lines use 0.35 mm width.
- Avoid using rectangle or polygon, use instead polyline Reason: easy selection of included graphics.

Recommendation for text properties within A3L:

- For label texts use ARIAL, Bold, 10 points.
- For normal text use ARIAL, regular, 12 point.
- For titles use ARIAL regular, 16 points.
- For document number use ARIAL, regular, 22 points.

## **Property References used in Standard Template**

The **A3L Standard** template is built according to definitions in **9ADA 354** (IEC layout) and **ISO 5457**, **second edition**.

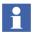

The property naming is harmonized with those within Document Manager, refer to *System 800xA Engineering, Engineering Studio (3BDS011223\*)*.

Following property references are used (pre-configured):

Table 1. Property References used in Standard Template

| Aspect Property References | Description                              |  |
|----------------------------|------------------------------------------|--|
| Topology aspect properties |                                          |  |
| Docld                      | Document identity number                 |  |
| RevisionIndex              | Revision Index                           |  |
| DocDCCNo                   | Document kind classification code        |  |
| SheetNo                    | Start number for first sheet in diagram  |  |
| NextSheet                  | reference to first sheet in next diagram |  |
| DocDCCName                 | Document kind name                       |  |
| Title1                     | Document title 1                         |  |
| Title2                     | Document title 2                         |  |
| Title3                     | Document title 3                         |  |
| DocDes1                    | Document designation 1                   |  |
| DocDes2                    | Document designation 2                   |  |
| BasedOn                    | Based on                                 |  |
| Replaces                   | Replaces                                 |  |
| Owner                      | Name of legal owner                      |  |
| RespDept                   | Responsible department                   |  |
| Lang                       | Language code                            |  |
| Status                     | Status of document (Approved, Draft)     |  |
| PrepName                   | Name of preparing person                 |  |

Table 1. Property References used in Standard Template (Continued)

| Aspect Property References                  | Description                               |  |
|---------------------------------------------|-------------------------------------------|--|
| PrepDept                                    | Department of preparing person            |  |
| PrepDate                                    | Prepared date                             |  |
| ApprName                                    | Name of approving person                  |  |
| ApprDept                                    | Department of approving person            |  |
| ApprDate                                    | Approved date                             |  |
| Revldx1,2,3                                 | Revision index in revision list row 1,2,3 |  |
| RevNote1,2,3                                | Revision note in revision list row 1,2,3  |  |
| RevDate1,2,3                                | Revision date in revision list row 1,2,3  |  |
| RevName1,2,3                                | Revision name in revision list row 1,2,3  |  |
| Structure Aspect Properties                 |                                           |  |
| Control Structure.ARD                       | Absolute control reference designation    |  |
| Location Structure.ARD                      | Absolute location reference designation   |  |
| Project.Customer Settings aspect properties |                                           |  |
| Project Name 1                              | Project name 1                            |  |
| Project Name 2                              | Project name 2                            |  |
| Project Name 3                              | Project name 3                            |  |

# **Diagram Skeletons**

Diagram Skeletons are used as a pattern for a certain type of Topology Diagram, for example: AC 800M Controller (single or redundant), PROFIBUS, Control Network, etc.

Using *connector symbols* it can be enabled for fully automatic generation of a Topology Diagram.

## Creating a Skeleton

Perform the following to create a Topology Diagram skeleton:

 Create an Aspect Object Type within Object Type Group Diagram Skeletons of Topology Planning subtree (use optionally sub-groups to organize skeletons).

**Note:** It is recommended to set the object type to **Explicit Object Type** within **Object Type Definition** aspect.

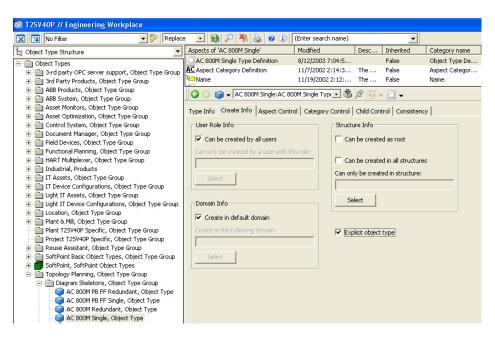

Figure 22. Explicit Object Type within Object Type Definition Aspect

- 2. Create a **Topology** aspect at Object Type.
- 3. Create diagram view through **File > New** and add template.

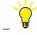

Insert the template by reference, so that late adaptations to the template can be made and all diagrams based on that template are adapted automatically.

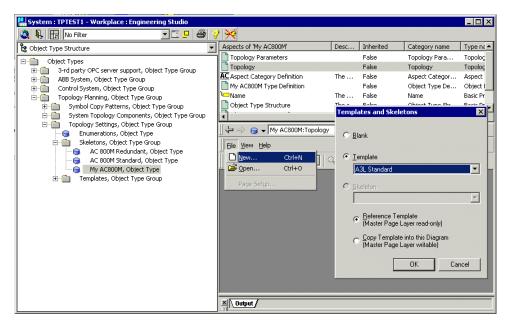

Figure 23. Create Diagram View through File > New and Add Template

# **Use of Connector Symbols**

Connector symbols are used within skeletons:

- to predefine the insertion points for components (modules, computers, devices...) into diagram through snap ports and
- to allow definition of connecting lines representing buses and nets through connect ports at connector symbol.

Connector symbols are only inserted into the diagram and do not have a direct relation to aspect objects within Plant Explorer. They may graphically represent (for example) modems, which are not available as aspect objects within Control Structure.

The following figures show the use of connector symbols within any type of skeletons:

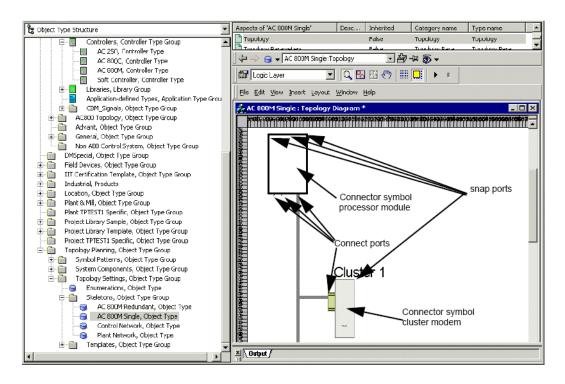

Figure 24. Connector Symbols within AC 800M Controller Skeleton

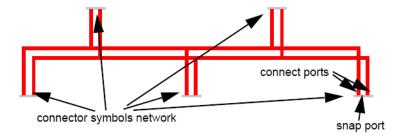

Figure 25. Connector Symbols within Control Network Skeleton

## **Creating Connecting Lines**

Connecting lines are drawn by pointing to a connect port of a symbol and dragging the line to another connect port. As default the connecting lines are adjusted by an auto routing algorithm. The auto routing parameters can be configured through **Autorouting** tab within **Options** dialog (called through **Edit > Options**)

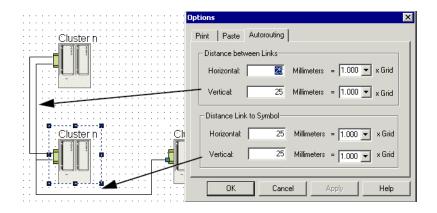

Figure 26. Configuration of Autorouting

In some cases the auto routing algorithm may not work as required. In such cases the vertices of a connecting line can be pinned.

### To pin a vertex:

- 1. Select a connecting line.
- 2. Move the cursor to a vertex.
- 3. Press CTRL+SHIFT and click to the vertex.

A pinned vertex is colored with red. Move the pinned vertex as required. A vertex can be unpinned similarly.

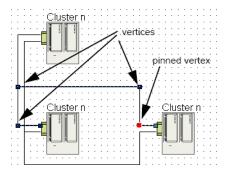

Figure 27. Use of Pinned Vertices on Connecting Lines

Perform the following steps to move the selected line in the above example to the final location:

- 1. Add an auxiliary vertex to the selected line (use CTRL+ALT and click to the required location).
- 2. Drag the line on the auxiliary vertex to the final position.
- 3. Fix the line by an additional pinned vertex.

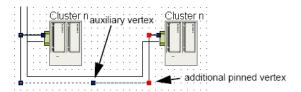

Figure 28. Use of Auxiliary Vertex to Move Line

### **Layout of Connecting Lines**

Depending on Connection Type (see Properties for Snap Ports on page 76) different line settings should be used:

- Intranet settings
  - color: (light grey)
  - width: 1 mm (10 mm for 1:10 scale)

- Client Sever Network settings
  - color: (blue)
  - width: 1 mm (10 mm for 1:10 scale)
- Control Network settings
  - color: **(red)**
  - width: 1 mm (10 mm for 1:10 scale)
- Optical Modulebus settings
  - color: (dark grey)
  - width: 1 mm (10 mm for 1:10 scale)
- PROFIBUS settings
  - color: (R:204, G: 153, B:255)
  - width: 1 mm (10 mm for 1:10 scale)
- FOUNDATION Fieldbus settings
  - color: (R:0, G:204, B:153)
  - width: 1 mm (10 mm for 1:10 scale)
- LON settings
  - color: (R:204, G:0, B:153)
  - width: 1 mm (10 mm for 1:10 scale)
- HART I/O settings
  - color: (black)
  - width: 0.5 mm (5 mm for 1:10 scale)

# **Aspect Properties**

Aspect properties can be defined in Component view and in Diagram view for the selected topology component or topology diagram. User can define properties that get inherited from the object type, or properties that get copied on object

instantiation. Inherited properties are stored within the topology aspect, and copied properties are stored within the Topology Parameter aspect.

Use the **Aspect Properties Dialog** to create, edit, or delete aspect properties. Their scope depends on the selection:

| View           | Object                      | Scope                                        |
|----------------|-----------------------------|----------------------------------------------|
| Component view | Selected port               | Aspect properties for the selected port      |
|                | Any other selected object   | Aspect properties for the whole component    |
| Diagram view   | Selected port               | Aspect properties for the selected port      |
|                | Selected topology component | Aspect properties for the selected component |
|                | Any other selected object   | Aspect properties for the whole diagram      |

Table 2. Scope of Aspect Properties

# **Adding an Aspect Property**

Perform the following to add an Aspect Property:

- 1. Select the object to which an Aspect Parameter (for example a symbol's port) is to be added.
- 2. Open the (Aspect) Aspect Properties Dialog:
  - Either right-click and select Aspect Properties from the context menu.
  - Or select Edit > Aspect Properties menu command.
- 3. Right-click the free background of the **Parameters** dialog and select **Add Property** from the context menu.

A new empty row is inserted.

- 4. Enter the required values into the fields using the drop-down lists provided for the fields **Access Type** and **Data Type**.
- 5. Click Ok/Apply.

## **Removing an Aspect Property**

Perform the following to remove an Aspect Property:

- 1. Select the object from which the required Aspect Property is to be removed.
- 2. Open the (Aspect) Aspect Properties Dialog:
  - Either right-click select Aspect Properties from the context menu.
  - Or select Edit > Aspect Properties menu command.
- 3. Right-click the row containing the Aspect Property that is to be deleted.
- 4. Select **Remove Property** from the context menu.
- 5. Click **OK/Apply**.

# **Aspect Properties Dialog**

Use this dialog to display, add or remove aspect properties of an object, with scope diagram, component, port.

Access this dialog through **Edit > Aspect Properties** menu command or through **Aspect Properties** from the context menu of the object.

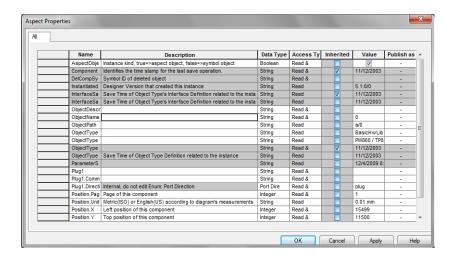

Figure 29. Aspect Properties Dialog

#### Name

Defines the name of the property/parameter. User can edit the name directly in the Name cell. Copied and inherited properties/parameters share the same name scope. Do not use a dot '.' in the name, as a dot is used as a separator for structured properties.

### Data Type

Defines the data type of the property/parameter. User can select the data type from a drop-down list.

In addition to the default data types Integer, Real, String, and Boolean two additional enumerations are listed:

- Port Direction (noDirection, in, out, inout, plug, socket)
- DataType (only used for compatibility with old diagrams)

The enumerations are defined on the Topology Aspect category as Topology Enumeration aspect, refer to Figure 30.

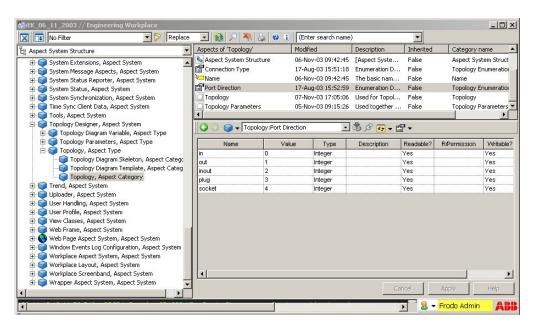

Figure 30. Enumeration Definition on Aspect Category

**Port Direction** defines the direction of a port parameter:

- **noDirection**: general port parameter with no specific direction.
- **in**: Input parameter in the sense of a IEC61131-3 Var\_Input.
- **out**: Output parameter in the sense of a IEC61131-3 Var\_Output.
- **inout**: In-Out parameter in the sense of a IEC61131-3 Var\_InOut.
- plug: snap port, provides direct connectivity to socket of other symbols.
- socket: snap port, provides direct connectivity to plug of other symbols.

**DataType** is no longer used, but needed to upgrade topology diagrams created with former versions of Topology Designer.

Additional enumeration data types can be added by adding further 'Topology Enumerations' aspects to the Topology aspect category, i.e. to [Aspect System Structure]Topology Designer/Topology/Topology.

### Access Type

Defines the access type for the property/parameter. User can select the access type from a drop-down list.

- None: Property/parameter is neither readable nor writable from other aspect systems or Bulk Data Manager. Used internally in Topology Designer only.
- Read: Property/parameter is readable from other aspect systems and from Bulk Data Manager, but not writable.
- Write: Property/parameter is writable from other aspect systems and from Bulk Data Manager, but not readable.
- Read & Write: Property/parameter is readable and writable from other aspect systems and from Bulk Data Manager.

Read and write permission of individual properties/parameters equals the read/write permission of the Topology aspect or Topology parameter aspect.

#### Inherited

Defines whether the property/parameter is inherited or not.

 Inherited properties/parameters are stored within the Topology aspect which is typically inherited from an object type.

 Copied properties are stored within the Topology Parameter aspect which gets typically copied from an object type.

#### Value

Defines the value of the parameter.

### • Publish via Parent Diagram

This is an enhanced setting allowing to read/write component properties/parameters through the parent diagram. Mainly used when copying diagrams or setting diagram parameters through Bulk Data Manager.

### **Aspect Property/Parameter References**

Instead of setting static text into a text or label component, user can define references to any aspect property / parameter. By that, the text or label subscribes to and displays dynamic data, e.g. live data from an OPC data provider, a PID gain factor, or some document property field defined in a Document aspect.

The text or label components on a topology diagram are automatically updated when the subscribed aspect property changes. So, always consistent and up-to-date topology diagrams are obtained.

Perform the following to set a parameter reference in a text or label component:

- 1. Open the **Component Properties** dialog and click the **Field** page.
- 2. Choose **Property Reference** option in the **Field Code** group box.
- 3. Click to open the **Aspect Property Reference** dialog.
- 4. Select **Structure**, **Select Object**, **Aspect**, and **Property** from the corresponding list box. The **Reference String** text box displays the selection.
- 5. Select the Reference Type and click **OK/Apply**. The **Aspect Property Reference** dialog is closed.
- 6. Click **Add** to enter the selected parameter reference into the **Field** text box.
- 7. Click **OK**.

### **Aspect Property Reference**

Use the **Property Reference** dialog to define the **Reference String** for the required aspect property.

Open this dialog from the **Component Properties**' **Field** page by clicking the button behind the **Aspect Property Reference** text box:

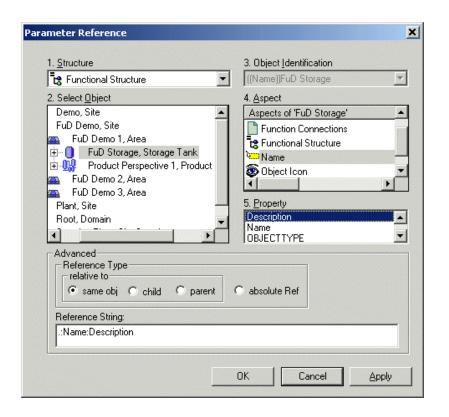

Figure 31. Aspect Property / Parameter Reference Dialog

For more information on usage of Parameter References in Topology Designer, refer to Property References on page 60.

For details on the syntax for aspect property references, refer to *System 800xA Engineering, Engineering Studio (3BDS011223\*)*.

# **Property References**

## **Application Scope**

Property references are used within Text and Label elements to obtain the aspect data through property referencing mechanisms. Property references can be added to the levels:

- Components.
- Templates.
- Skeletons (within labels).
- Diagrams (within labels) Property references are added to Text/Label elements through **Component Properties** dialog

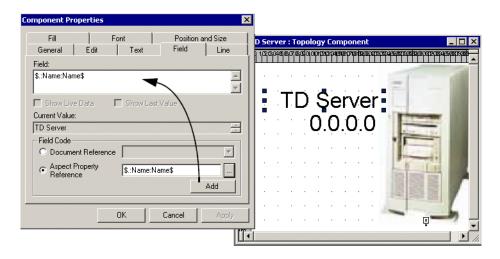

Figure 32. Property Reference for a Text/Label Element

### **Property References to Aspect Properties**

Property references can be defined through A**spect Property Reference** dialog. On Topology Designer side property references must be encapsulated by "\$"

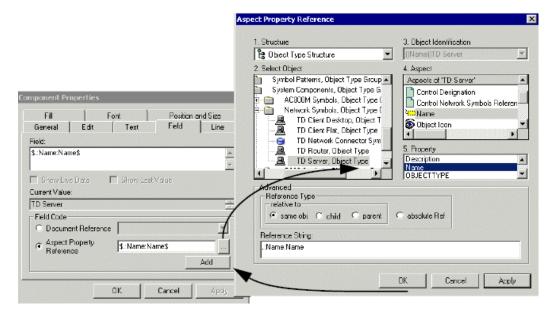

Figure 33. Calling Property Reference Dialog

It is possible to add several property references to same Text/Label element or to mix it with static text:

Example: Object Name: \$.:Name:Name\$

# **Property References to Topology Aspect Properties**

When referencing from component/diagram to properties belonging to same Topology aspect, use the short syntax \$<name>\$

(Example: **\$IP\_Number\$**)

This is faster than using \$.:IP\_Number\$

## **Using Visual Basic Script Expressions**

It is possible to use VB Script expressions together with property references.

A VB Script expression must be encapsulated with

<vbs> expression </vbs>

### **Example using VB Script expression**

The example consists of a property references (enclosed by '\$' characters) that addresses the object name and takes only the 5 left most characters

Within VBScript expressions only functions, operators and constants can be used. For a detailed description on how to write VBScript expressions visit Microsoft website. Within VBScript expressions all function for the object with name **DM** (= VB Extensions of Document Manager) can be used. Currently the following functions are available:

• Function **FormatDate**(expression, format)

The **FormatDate** function has the following parameters

expression: Any valid string expression.

format: A valid name or user defined-format

The function takes the string **expression** and formats it according the format specified in the **format** parameter.

Refer to the example above for how to use the **FormatDate** function of the object **dm**.

For a detailed description on what formats are valid, visit Microsoft website and look for the VisualBasic **Format** function.

• Function **Matches**(text,pattern)

The Matches function has the following parameters

text: Any string.

pattern: Any string which can additionally contain wildcards

#### Wildcards

- ? Any single character.
- \* Zero or more characters.
- # Any single digit (0–9).

[charlist] - Any single character in charlist.

[!charlist] - Any single character not in charlist.

The Matches function takes the text parameter and checks wether it is like the

#### pattern parameter.

For more details, visit Microsoft website to get a description of Visual Basic like operator.

• Function **IfThenElse**(condition, if-case, else-case)

The **IfThenElse** function has the following parameters

**condition**: Any valid boolean expression. **if-case**: Any valid expression of either type **else-case**: Any valid expression of either type

The function **IfThenElse** evaluates the condition and return the **if-case** expression if the condition is true and returns the **else-case** expression if the condition is false.

For more details, visit Microsoft website to get a description of Visual Basic if function.

• Function **FormatSignal** (name, cut-app-flag, cut-ext-flag)

### Function **FormatSignal** uses parameters

- .....name: variable name according CBM and I/O allocation needs
- .....cut-app-flag: Boolean, cuts application from name if TRUE
- ....cut-ext-flag: Boolean, cuts "\_VAR" extension from name if TRUE.
- Function **OnError** (prop-ref, error-text)

### Function **OnError** uses parameters

- .....prop-ref: any property reference
- ....error-text: text to be returned instead, if property reference fails.

### **Example using DM Functions**

<vbs>DM.OnError("\$.:Location Structure:ABS\$","+")</vbs>
returns "+", if Location Reference Designation does not exist.

## **System Status Display**

Property references can be used within any element to hide it.

This functionality is selected through the **Component Properties** dialog

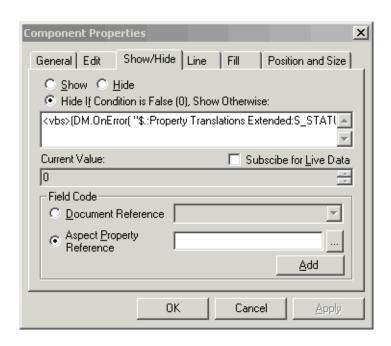

Figure 34. Component Properties Dialog

#### The condition

```
<vbs>(DM.OnError( "$.:Property Translations
Extended:S_STATUS$" ,"-1") )= "0" </vbs>
shows this graphical element only, if the value of
Property Translations Extended:S_STATUS is 0.
If Property Translations Extended:S_STATUS can not be evaluated
(e.g. OPC status is Bad), the value is forced to -1 by DM.OnError... and
therefore the element is hidden as well.
```

The status display of CPU and IO-modules is done by colored circles in the graphical symbol:

RED : F failure (S\_STATUS = 1)
 YELLOW : W warning (S\_STATUS = 2)
 GREEN : R run (S\_STATUS = 0)

Example of PM module with status display.

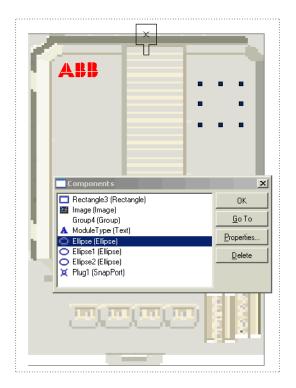

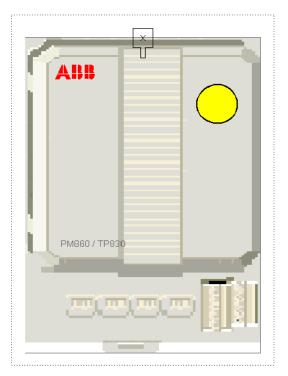

Figure 35. PM Module with Status Display

The left picture shows the component in Object Type Structure, the right picture in the Control Structure with online status display.

It is difficult to select these circles by mouse for editing because they are invisible and positioned at the same place. Use menu **Edit > Components...**, then select one of them (they are mostly named Ellipse, Ellipse1 and Ellipse2) and continue with **Properties...** 

# **Topology Components**

Topology Components are provided as Aspect Objects with a Topology aspect containing the component. They are edited in the Component view of the Topology aspect in Topology Designer. Typically Object Types are used to provide Topology components.

Topology component object types can be instantiated in the Diagram view of Topology Designer.

- User can perform that through menu command or through drag-and-drop. For details on inserting and creating components, refer to *System 800xA Engineering, Function Designer (3BDS011224\*)*.
- When user opens a new Topology Diagram on a parent object the child Topology Component objects are inserted automatically in this diagram.
   Depending on the kind of diagram user might have to rearrange the symbols.

# **Creating a New Topology Component**

- Select a topology aspect from the Aspect list of Plant Explorer or create a new Topology aspect and open its Component view. In general, newly created topology aspects have an empty Component view.
- 2. Use the **File > New** menu command to create a new topology component or to overwrite data from an already existing one.
- 3. Reserve the diagram and create a fixed graphical symbol with ports, and a fixed parameter set.
- 4. Select **File > Save**.

### **Defining Topology Component Object Types**

Perform the following to define a topology component Object Type:

- 1. Choose the Object Type Structure from Plant Explorer of the Engineering Studio Workplace window.
- Browse to the location where the new topology component Object Type is to be located.
- 3. Create a new object type using **New Object** dialog which is opened through the corresponding context menu command.
- 4. Create a new Topology aspect using the **New Aspect** dialog. Select the topology aspect from the aspect list and click Create.
- 5. Open the Component view on this aspect.
- 6. Use File > New.
- 7. Design the symbol of the topology component using the graphical editor facilities.
  - a. Draw the required shape (refer to General Symbol Design Rules on page 72).
  - b. Add Texts/Labels, if needed with Property References (refer to Property References on page 60).
  - c. If required add Connection Ports (refer to Definition of Connect Ports on page 73).
  - d. If required add Snap Ports (refer to Definition of Snap Ports on page 76).
- 8. Add aspect properties for the ports and other elements. For general information refer to Adding an Aspect Property on page 54, specific information is given in Definition of Connect Ports on page 73, and Definition of Snap Ports on page 76.

9. Configure the Object Type Definition of the Topology Component object type accordingly, refer to Object Type Definition and Usage on page 68.

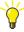

To define Topology Components for hardware units or modify existing ones take special care of the information given in Topology Aspects for Controllers, I/O and Interface Modules on page 78, Topology Aspects for Client/Servers on page 80, and Topology Aspects for Connector Symbols on page 81.

User should further analyze the delivered Topology Components for AC 800M /

User should further analyze the delivered Topology Components for AC 800M / S 800 I/O in the Object Type Structure under

Object Types / Control System / AC800M/C Connect / Controller Hardware.

10. Select **File > Save**.

### **Object Type Definition and Usage**

#### **Aspect Control**

If an Object Type is created with a Topology aspect (a Topology Component Object Type or a Topology Diagram Object Type) there are three options that determine how the Topology aspects behave at creation of an instance Aspect Object from an Object Type.

- The Topology aspect is *inherited*:
   This is the recommended way for objects using only the Component view of Topology aspects and/or the object can be combined with various skeletons.

   Note: This is used as standard setting within object type groups provided with Topology Designer.
- Or the Topology aspect is *copied*:
   This is the recommended way for objects using always (also) the Diagram view of Topology aspects and a specific skeleton (at least as default) should be assigned.
- Or the Topology aspect can be *used* as *template*: This is the recommended way for objects having optional Topology aspects (and are therefore optionally shown in diagrams).

For more information on how to create object types, refer to *System 800xA*, *System Planning (3BSE041389\*)* and *System 800xA*, *Configuration (3BDS011222\*)*.

Topology Component Object Type instances typically comprise both inherited and copied data. User might inherit e.g. the symbol and interface definition from an object type, but store component properties including connections in a separate, copied aspect. So Topology Designer uses two aspects:

- The Topology aspect, which is typically inherited for most object types.
- The Topology Parameters aspect, which must be copied, because it is the container for all instance specific parameter values.

User can define a Topology aspect as default aspect, refer to *System 800xA Operations, Operator Workplace Configuration (3BSE030322\*)*.

### **Inherited Topology Components**

If a new topology component object is created in a topology diagram, the settings of the **Object Type Definition** aspect defines how the topology component instance gets updated if its type changes.

- To inherit properties from the object type to the object instance, the option
   Inherit when object is created has to be set. Then, modifications of this aspect
   will automatically result in updating all object instances, which includes all
   inherited components in topology diagrams.
- To copy properties, set the option Copy when object is created. Then, aspect
  properties will be copied on creating the object but modifications will not have
  any effect on the object instances.

Perform the following to adjust/modify the Aspect Control properties:

- 1. Open the **Object Type Structure** dialog by selecting the **Goto Type** command from the context menu of the component whose object type aspect controls shall be changed.
  - Alternatively, user can open the Object Type Structure in the Engineering Studio Workplace and select the required object type.
- Click/Double-click the Aspect Object type Definition to open the Object Type Definition dialog/preview.
- 3. Open the **Aspect Control** page and select the required **Aspect**.
- 4. Set the **Copy/Inherit** options as required.

Component Properties (Read-Only)

AI1

General Edit Line Fill Font Position and Size

Name

Group

Type

Group

OK Cancel

The following figure displays indicators for a inherited component:

Figure 36. Indicators for Inherited Components: Read Only, READ Status

- **Read Only** within the brackets in the **Component Properties** dialog.
- **READ** flag in the status bar of the **Engineering Studio Workplace**.

### **Overridden Components**

User can prevent inheritance on components by disabling the corresponding option Inherit when object is created on the Aspect Control page of the Object Type Definition dialog.

To interrupt the inheritance for a topology component, user can override the setting done for the topology component type (object type) by doing as follows:

- 1. Select the topology component object instance from the Control Structure.
- 2. Click right on the topology aspect from the aspects list to open the aspect context menu.
- 3. Choose **Override**.

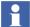

After having executed **Override**, the inheritance link to the topology component type can be restored using **Delete Override**.

#### Create Info

User can define if a topology component (Aspect Object type) is instantiated as Aspect Object in the Control Structure, or as symbol object in the topology diagram only. For it, set the corresponding **Create Info** options in the **Object Type Definition** Aspect:

- 1. Open Plant Explorer of Engineering Studio Workplace.
- 2. Select the object type from the Object Type Structure.
- 3. Choose the object type's aspect with the category name **Object Type Definition** (for example, PID Type Definition).
- 4. Choose the page **Create Info**.
- 5. Check the options **Can be created as root**, **Can be created in all Structures** and **Explicit Object Type** of the **Structure Info** group box and modify them in the following way:
  - To define a topology component Aspect Object, the first two options must be set (selected) and Explicit Object Type must not be set (cleared).
  - To define a topology component symbol object, the first option must not be set (must be cleared) and the two other options must be set (selected).
     See Figure 37.

For simple layout objects like adapters, connectors and so on, the **Create Info** options are not set, so these topology component symbol objects are created and stored on topology diagram only.

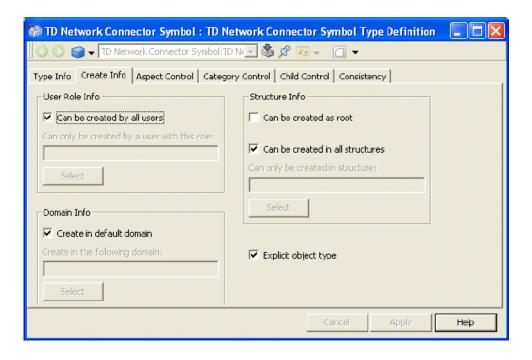

Figure 37. Create/Structure Info for Topology Component Symbol Objects

# **General Symbol Design Rules**

For good appearance and visibility of symbols of Topology Components in Topology Diagrams some general design rules must be considered:

• The symbols should be designed in way, that it can be used in a 2.5 mm grid system (25 mm grid system for 1:10 scaled drawings). So if applicable the upper and left borders of the symbol should be on multiples of 2.5 mm (resp. 25mm).

**Note:** the optimal placement of connect ports must be considered with higher priority than symbol borders.

• On top of the symbol 5mm (50 mm for 1:10 scale) should be reserved text (attribute or label).

- Insert an invisible rectangle at 0,0 to fix the 0 point as origin of the symbol (important for snap to grid).
- Designations and technical information must appear at symbol with 2.5 mm size. Therefore use **Arial** font with 12 point size (resp. 120 point for 1:10).

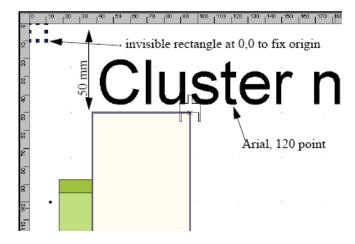

Figure 38. Size of Designations and Technical Information

• Within symbol the color black (for lines, areas and even text) should be avoided (creates too much contrast in printouts. Use instead dark grey (100, 100, 100).

#### **Definition of Connect Ports**

Ports can be added to symbols and provide connectivity to other symbols through connecting lines.

Following rules must be considered for naming and property settings:

- Connect ports can be defined as input and output. As criteria (what is input and what is output) must be considered:
  - Ports placed on right hand or bottom side of a symbol are regarded as output.
  - Ports placed on left hand side or top side of a symbol are regarded as input.

- To a net only one output should be connected, but several inputs can be connected (actually not checked).
- Use the Component Properties dialog of the Port, General page, to enter the names.
  - Input ports should be named IN1, IN2, IN3, etc.
  - Output ports should be named OUT1, OUT2, OUT3, etc.
- For each port 2 properties on aspect level must be defined. Use **Edit > Aspect Properties**:
  - <portname>: will be used later for linking must be of type STRING and must not be inherited.
  - <portname>. Direction: specifies the port direction, has to be of type **Port Direction** and set to **in** or **out.**

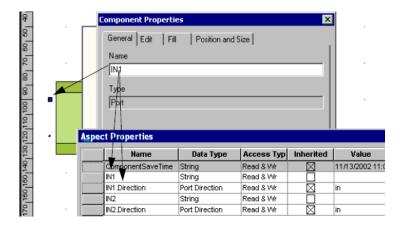

Figure 39. Specify Port Direction

Following rules need to be considered for placement of connect ports:

- Connecting lines within diagram should be drawn within 2.5 mm grid system. To achieve this purpose within symbols inserted with 1:10 scale:
  - At horizontal symbol borders it has to be placed on multiples of 25 mm in x direction.
  - At vertical symbol borders it has to be placed on multiples of 25 mm in y direction.
- Parallel buses/nets need to be drawn within 2.5 mm distance (relative to middle of line) (25mm for 1:10 scale).
- Bus/net lines should appear with thickness between 1 mm and 1.5 mm. To get no overlapping between line and symbol, the ports must have a distance of around 0.5 mm to symbol border (5 mm for 1:10 scale).

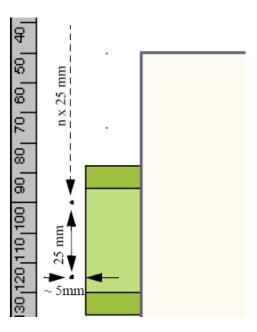

Figure 40. Bus/Net Lines Thickness

## **Definition of Snap Ports**

Snap Ports can be added to symbols and provide direct connectivity to other symbols (without use of connecting lines). This provides also the functionality to place symbols automatically within a Topology Diagram skeleton.

### Type of snap ports

It is distinguished between:

- Socket provides optional symbol connectivity to plug (need not to be connected).
  - Example: Processor module provides sockets to local I/O and interface boards.
- **Plug** provides symbol connectivity to socket. Must be connected when diagram is finished.

Example: I/O module must be connected to processor, modem or previous I/O module.

### Naming conventions for Snap Ports

Snap Ports are identified by a **Name**, which is composed by an alphabetical and numerical part.

- Sockets should be named **Socket1**, **Socket2**, **Socket3**, etc.
- Plugs should be named **Plug1**, **Plug2**, **Plug3**, etc.
- If several plugs/sockets exist it should be numbered beginning with topmost and left most ports, continuing in clockwise sense.

### **Properties for Snap Ports**

For each snap port some properties on aspect level must be defined. Use **Edit > Aspect Properties**.

| Mandatory properties: |                                                                                                  |
|-----------------------|--------------------------------------------------------------------------------------------------|
| <port></port>         | must be identical to name of snap port (Example: Socket1). must be of type STRING, not inherited |

| <port>.Command</port>        | Specifies the rule associated to snap port                                                                                            |  |  |
|------------------------------|----------------------------------------------------------------------------------------------------|--|--|
|                              | • <b>Find</b> : referenced object is snapped when opening diagram (through "Parent", "Child").                                        |  |  |
|                              | <ul> <li>PrevSibling: previous object on same level is<br/>snapped (only for "Plug").</li> </ul>                                      |  |  |
|                              | NextSibling: next object on same level is snapped (only for "Socket").                                                                |  |  |
|                              | • Parent: object is snapped to parent (only for "plug").                                                                              |  |  |
|                              | Child: referenced child object is snapped (through " <port>.Parent", "<port>.Child").</port></port>                                   |  |  |
| <port>.Direction</port>      | Must be set to "plug" (if plug) or "socket" (if socket).                                                                              |  |  |
| Optional/depending pro       | pperties                                                                                                    |  |  |
| <port>.Parent</port>         | Identifies the parent of object, if <port>.Command = "Find"</port>                                                                    |  |  |
|                              | It includes just the name path in Control Structure for addressing. User can use                                                      |  |  |
|                              | <b>Object</b> and • <b>Comparison</b> to address relative to diagram relate object and                                                |  |  |
|                              | <component> to address relative to component relate object.</component>                                                               |  |  |
|                              | Example: " <diagram>.Hardware.0.11"</diagram>                                                                                         |  |  |
|                              | addresses processor module within controller diagram                                                                                  |  |  |
| <port>.Child</port>          | Identifies object relatively to parent object to be inserted on snap port, if <port>.Command = "Find" or "Child".</port>              |  |  |
|                              | Example: "101" addresses module 101 below parent.                                                                                     |  |  |
| <port>.ConnectionType</port> | specifies type of connection/interface. Only snap ports with same value for connection type can be connected to each other. Examples: |  |  |
|                              | ControlNet.                                                                                                    |  |  |
|                              | PROFIBUS.                                                                                                    |  |  |
|                              | ModuleBus.                                                                                                    |  |  |

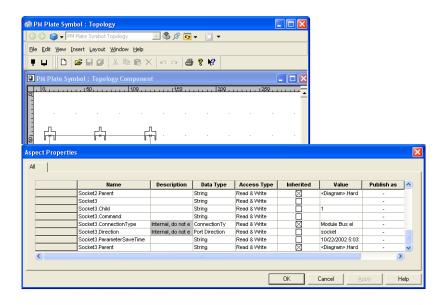

Figure 41. Snap Port Properties Definition

## Topology Aspects for Controllers, I/O and Interface Modules

The corresponding Topology aspect are installed to related object types within **AC 800M Connect** subtree of the Object Type Structure.

The aspects are actually inherited from object type.

For interface and HART I/O modules a default diagram view may be added already in object type. In this case the Topology aspect must be set to Copy.

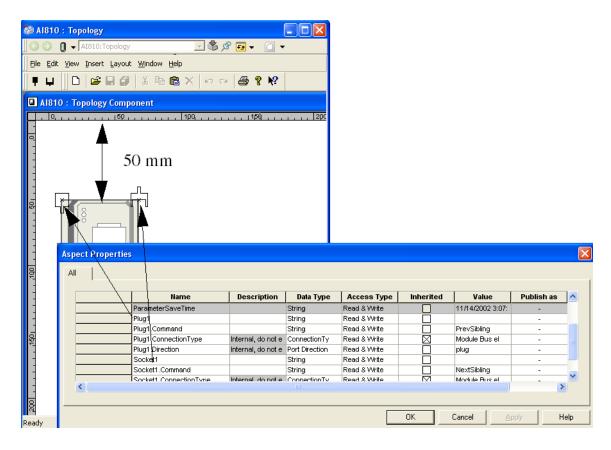

Figure 42. Design Principles for I/O Module Symbols

Following rules apply to symbol layout related I/O module components:

- Symbols are drawn with original size.
- For S800 I/O:
  - The symbols include also the MTU (Mounting Terminal Unit) graphic part.
  - Connections to previous/next module are defined through the plug/socket snap ports using <port>.Command = "PrevSibling" resp. "NextSibling".

## **Topology Aspects for Client/Servers**

The corresponding Topology aspect is added to related object types provided with Topology Designer. The aspects are inherited from object type for nodes like clients or servers.

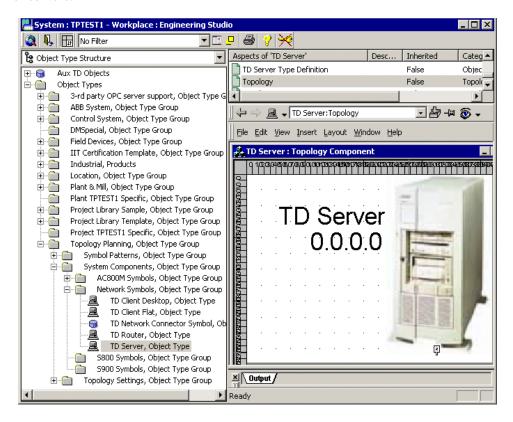

Figure 43. Object Type for Server

Following rules apply to symbol layout related client/server Component view:

- The size of the symbol should be between 150 mm (for "light" components) and 300 mm (for "heavy" components), which corresponds to a downscale between 1:2 and 1:4.
- Insertion point to connector symbol is made through snap port of type plug.

## **Topology Aspects for Connector Symbols**

Connector symbols are used to:

- define within diagram skeletons the insertion points for Topology Components related to Aspect Objects within Control Structure.
- and pre-define connecting lines (representing net/bus topology) within diagram skeletons.

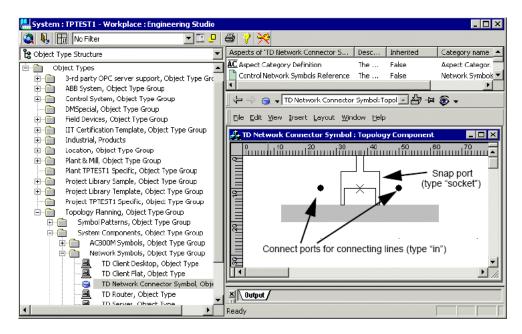

Figure 44. Connector Symbol used within Plant Networks

The corresponding Topology aspect is added to related object types provided with Topology Designer.

Because those symbols are instantiated only within Topology Diagram (and not as Aspect Objects), it must be set to **Explicit Object Type** within **Object Type Definition** aspect

## **Bulk Data Manager Support**

Bulk Data Manager is described in detail in System 800xA Engineering, Engineering Studio (3BDS011223\*). This section addresses some functionality useful when copying topology diagrams or topology components, or when setting property values through Bulk Data Manager.

Topology Designer publishes its internal properties through the Topology aspect, the Topology Parameters aspect. Few of the internal properties are listed below:

- Internal properties like **DiagramSaveTime**, **ComponentSaveTime**, **ObjectTypeSaveTime** that are used internally to subscribe to changes and to update open diagrams.
- Diagram properties like **DiagramIsBad** and **DiagramSize**.
- Component name properties like **ObjectName**, **ObjectDescription**, ControlBuilderName, ControlBuilderDescription.
- Component properties like **AspectObject** and **NumberOfInputs**.
- Component positioning properties like **Position.Page** or **Position.X**.
- Port parameter properties like In1, In1.Direction, In1.DataType, In1.initVal, In1.Inversion, and In1.Visible.
- Variable properties like **VariableDataType** and **VariableAttributes**.

All copied and inherited diagram properties are published through the Topology aspect of the diagram. All copied and inherited component and port properties including connect strings are published through the Topology aspect of the component- even if the data is physically stored inside the Topology Parameters aspect, refer to Table 3.

**Property** ... gets published via Copied diagram property Diagram's Topology aspect Diagram's Topology Parameters aspect Inherited diagram property Diagram's Topology aspect

Table 3. Properties get published through...

| Property                                                 | gets published via                                                                                                    |
|----------------------------------------------------------|----------------------------------------------------------------------------------------------------|
| Copied component/port property                           | <ul><li>Component's Topology aspect</li><li>Component's Topology Parameters aspect</li></ul>                                                                                                   |
| Copied component/port property marked as "Publish as"    | <ul> <li>Parent diagram's Topology aspect</li> <li>Parent diagram's Topology Parameters aspect</li> <li>Component's Topology aspect</li> <li>Component's Topology Parameters aspect</li> </ul> |
| Inherited component/port property                        | Component's Topology aspect                                                                                                    |
| Inherited component/port property marked as "Publish as" | <ul><li>Parent Diagram's Topology aspect</li><li>Component's Topology aspect</li></ul>                                                                                                    |

*Table 3. Properties get published through... (Continued)* 

The number and kind of published properties varies for each Topology aspect.

Preparation of bulk data sheets to modify or copy complete Topology diagrams can be a time consuming task. It is necessary to add Topology aspects from different components, and to filter out relevant properties which should be modified during copy, e.g. initial values for set points.

This is improved by the **Publish via Parent Diagram** setting in the Aspect Properties / Parameters dialog, see Figure 29. All component and port properties marked as "**Publish as**" are additionally published through the Topology aspect of the parent diagram. So user can quickly define the most important properties/parameter of a diagram (template), add just the diagram's Topology aspect to a bulk data sheet, and copy them through Bulk Data Manager while setting individual properties/parameter.

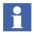

The IAfwBulkData (XML) interface is not supported by Topology Designer.

# **Revision History**

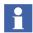

The revision index of this User Manual is not related to the 800xA 6.0 System Revision.

The following table lists the revision history of this User Manual.

| Revision<br>Index | Description                            | Date           |
|-------------------|----------------------------------------|----------------|
| Α                 | Updated for 800xA System Version 6.0   | December 2014  |
| В                 | Updated for 800xA System Version 6.0.1 | October 2015   |
| С                 | Updated for 800xA System Version 6.0.3 | September 2016 |

## **Updates in Revision Index A**

The user manual has been updated for 800xA 6.0 release, based on PRCs.

# **Updates in Revision Index** B

The following table shows the updates made in this user manual for 800xA System Version 6.0.1.

| Updated Section/Sub-section                                     | Description of Update                                                                                                    |
|-----------------------------------------------------------------|----------------------------------------------------------------------------------------------------|
| Section 1, Prerequisites and Requirements                       | Added the following information: For more information on the installation prerequisites and requirements, refer to <i>System 800xA Installation and Upgrade Getting Started</i> (2PAA111708*). |
| About this User Manual, Released User Manuals and Release Notes | Changed the user manual name from:  System 800xA Released User Manuals and Release Notes (3BUA000263*)  To:  System 800xA Released User Documents (3BUA000263*)                                |

## **Updates in Revision Index** C

The following table shows the updates made in this user manual for 800xA System Version 6.0.3.

| Updated Section/Sub-section                             | Description of Update                                                                                                    |
|---------------------------------------------------------|----------------------------------------------------------------------------------------------------|
| Section 1, Introduction, Prerequisites and Requirements | Changed the note from: To get Topology Designer functions for AC 800M in your system, the system extensions Topology Designer and Topology Designer for AC 800M have to be loaded. To: To get the Topology Designer functions in your system install the Topology Designer feature available as part of Engineering Workplace System Function. |

# Index

| A                            |                               |  |
|------------------------------|-------------------------------|--|
| add                          | inherit                       |  |
| aspect property 54           | components 69                 |  |
| Parameter 54                 | properties 69                 |  |
| aspect                       |                               |  |
| parameters 53                | N                             |  |
| properties 53                | navigation                    |  |
| Aspect Property 54           | vertical 42                   |  |
| Aspect Property Reference 59 |                               |  |
|                              | 0                             |  |
| В                            | OPC 58                        |  |
| Bulk Data Manager 82         | override components 70        |  |
|                              | Overview 13                   |  |
| C                            |                               |  |
| change type 41               | Р                             |  |
| Child Diagram 43             | Parameter References 58       |  |
| component                    | Parent Diagram 43             |  |
| context menu 25              | Port Direction 57             |  |
| Component view 18            | Product                       |  |
| copy                         | overview 13                   |  |
| properties 69                | scope 13                      |  |
| create                       | Property Reference dialog 59  |  |
| new aspect 27                | Publish via Parent Diagram 83 |  |
| new component 66             |                               |  |
| Create Info options 71       | R                             |  |
| _                            | remove aspect property 55     |  |
| D                            |                               |  |
| DataType 57                  | S                             |  |
| default aspect 69            | Scope 13                      |  |
| diagram                      | set                           |  |
| function 25                  | parameter reference 58        |  |
| Diagram view 15              | support                       |  |
| drag and drop 23, 40, 66     | Bulk Data Manager 83          |  |

T

Topology Designer 13 Topology Diagram 15 Topology Status Viewer 31

# Contact us

www.abb.com/800xA www.abb.com/controlsystems

Copyright © 2016 ABB. All rights reserved.